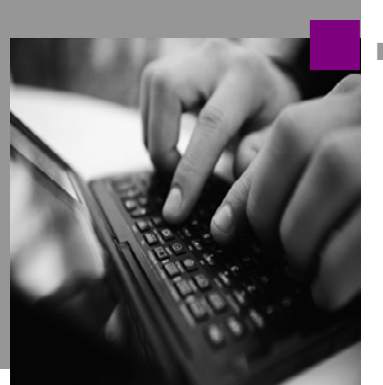

**How-to Guide** 

# **How To … Interoperate P Enterprise Portal and ebSphere Portal Server**

**Document Version 1.00 – June 2005** 

**Applicable Releases: SAP Enterprise Portal SP Stack 13** © Copyright 2005 SAP AG. All rights reserved.

No part of this publication may be reproduced or transmitted in any form or for any purpose without the express permission of SAP AG. The information contained herein may be changed without prior notice.

Some software products marketed by SAP AG and its distributors contain proprietary software components of other software vendors.

Microsoft, Windows, Outlook, and PowerPoint are registered trademarks of Microsoft Corporation.

IBM, DB2, DB2 Universal Database, OS/2, Parallel Sysplex, MVS/ESA, AIX, S/390, AS/400, OS/390, OS/400, iSeries, pSeries, xSeries, zSeries, z/OS, AFP, Intelligent Miner, WebSphere, Netfinity, Tivoli, and Informix are trademarks or registered trademarks of IBM Corporation in the United States and/or other countries.

Oracle is a registered trademark of Oracle Corporation.

UNIX, X/Open, OSF/1, and Motif are registered trademarks of the Open Group.

Citrix, ICA, Program Neighborhood, MetaFrame, WinFrame, VideoFrame, and MultiWin are trademarks or registered trademarks of Citrix Systems, Inc.

HTML, XML, XHTML and W3C are trademarks or registered trademarks of W3C®, World Wide Web Consortium, Massachusetts Institute of Technology. Java is a registered trademark of Sun Microsystems, Inc.

JavaScript is a registered trademark of Sun Microsystems, Inc., used under license for technology invented and implemented by Netscape.

MaxDB is a trademark of MySQL AB, Sweden.

SAP, R/3, mySAP, mySAP.com, xApps, xApp, SAP NetWeaver, and other SAP products and services mentioned herein as well as their respective logos are trademarks or registered trademarks of SAP AG in Germany and in several other countries all over the world. All other product and service names mentioned are the trademarks of their respective companies. Data contained in this document serves informational purposes only. National product specifications may vary.

These materials are subject to change without notice. These materials are provided by SAP AG and its affiliated companies ("SAP Group") for informational purposes

only, without representation or warranty of any kind, and SAP Group shall not be liable for errors or omissions with respect to the materials. The only warranties for SAP Group products and services are those that are set forth in the express warranty statements accompanying such products and services, if any. Nothing herein should be construed as constituting an additional warranty.

These materials are provided "as is" without a warranty of any kind, either express or implied, including but not limited to, the implied warranties of merchantability, fitness for a particular purpose, or non-infringement.

SAP shall not be liable for damages of any kind including without limitation direct, special, indirect, or consequential damages that may result from the use of these materials.

SAP does not warrant the accuracy or completeness of the information, text, graphics, links or other items contained within these materials. SAP has no control over the information that you may access through the use of hot links contained in these materials and does not endorse your use of third party web pages nor provide any warranty whatsoever relating to third party web pages.

SAP NetWeaver "How-to" Guides are intended to simplify the product implementation. While specific product features and procedures typically are explained in a practical business context, it is not implied that those features and procedures are the only approach in solving a specific business problem using SAP NetWeaver. Should you wish to receive additional information, clarification or support, please refer to SAP Consulting.

Any software coding and/or code lines / strings ("Code") included in this documentation are only examples and are not intended to be used in a productive system environment. The Code is only intended better explain and visualize the syntax and phrasing rules of certain coding. SAP does not warrant the correctness and completeness of the Code given herein, and SAP shall not be liable for errors or damages caused by the usage of the Code, except if such damages were caused by SAP intentionally or grossly negligent.

## **Contents**

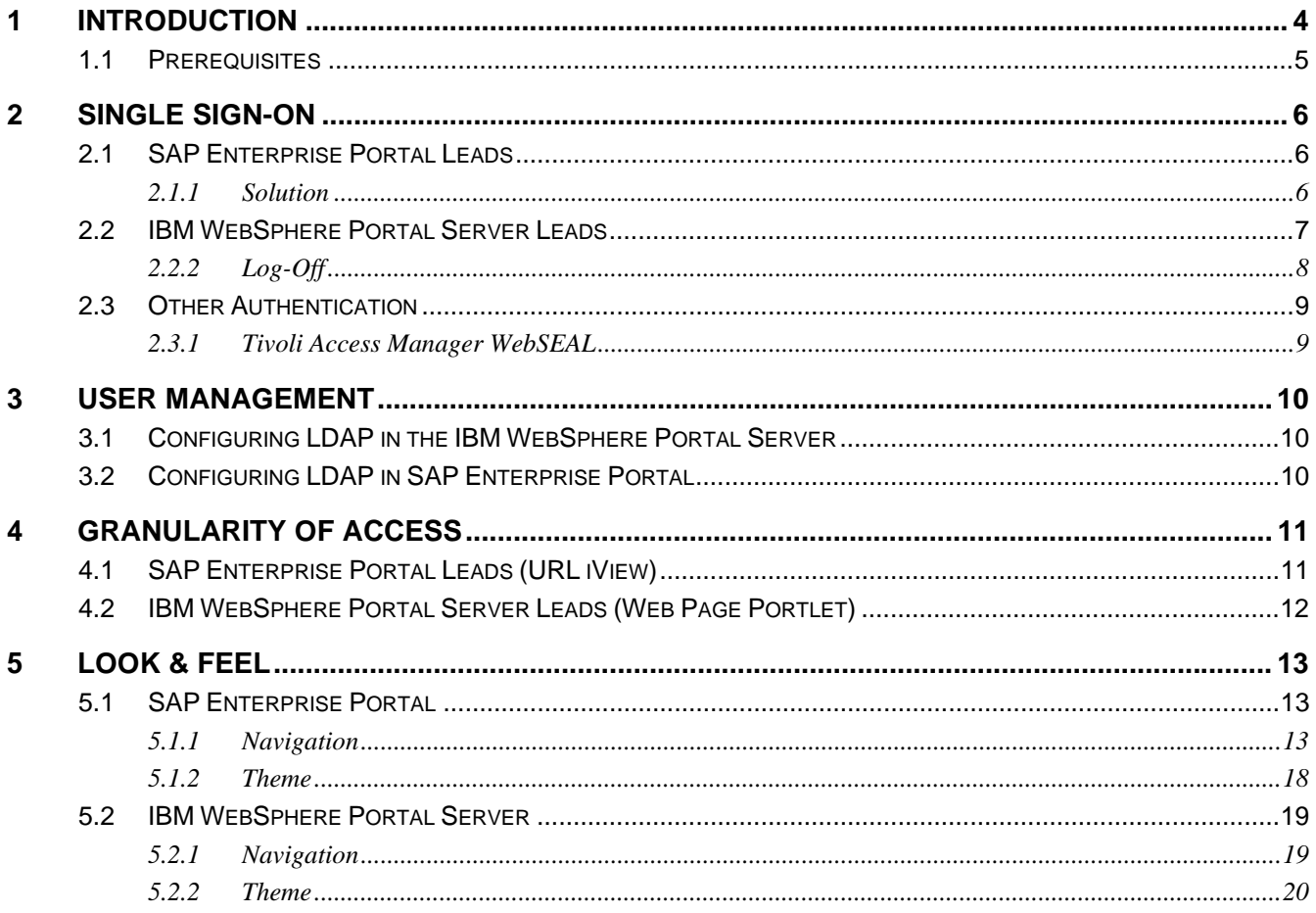

## **Document History**

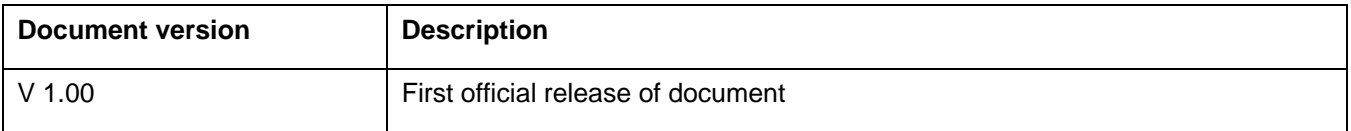

## <span id="page-3-0"></span>**1 Introduction**

This guide describes how the IBM WebSphere Portal Server (WPS) and the SAP Enterprise Portal (SAP EP) can interoperate.

Starting with SAP Enterprise Portal SP Stack 13, you can integrate the two portals by either displaying SAP EP content within WPS (with the help of WPS's Web Page Portlet) or WPS content in SAP EP (with the help of SAP EP's URL iView).

The following is an example of SAP EP content displayed within WPS:

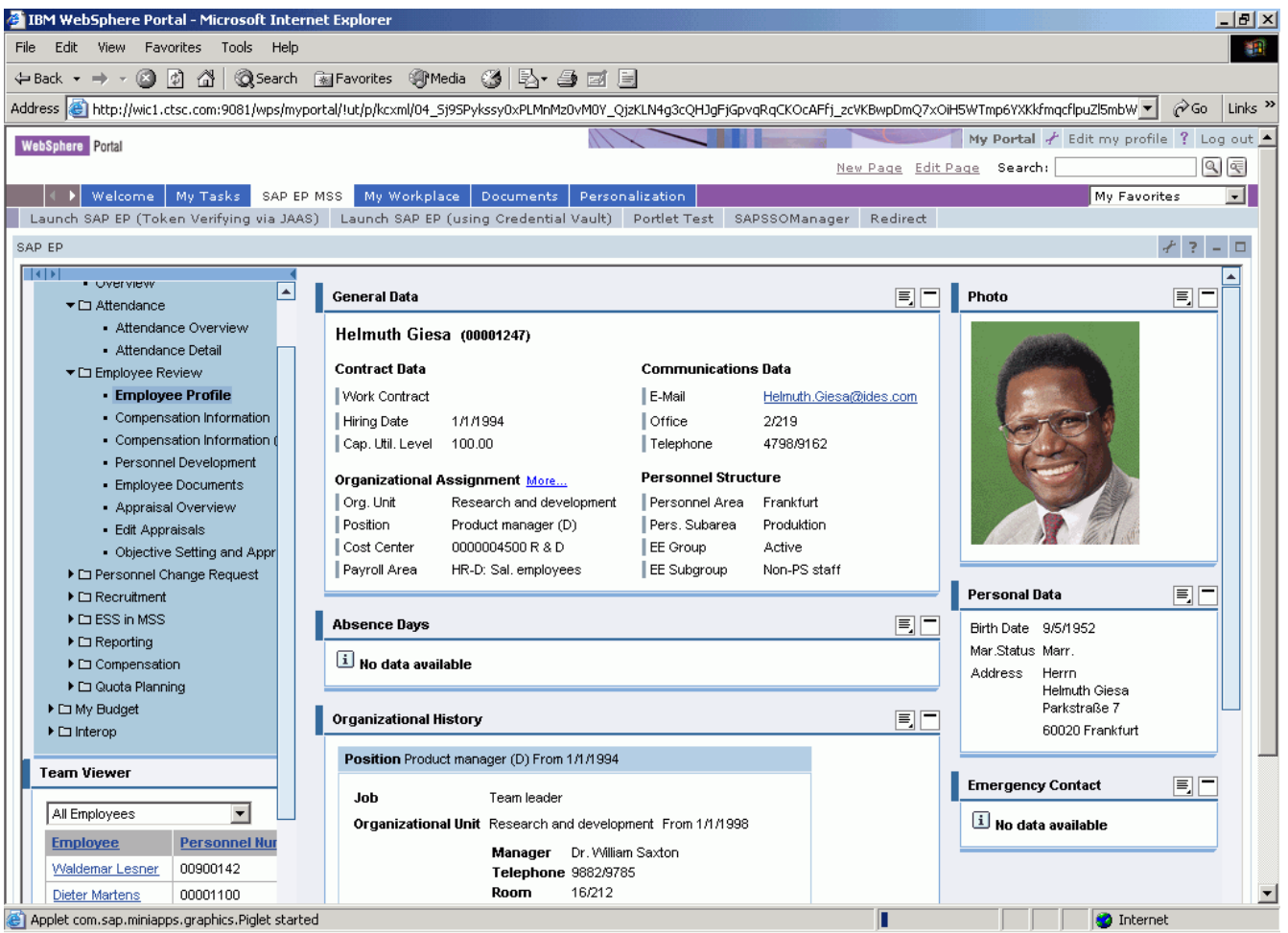

This guide describes the following:

- Single sign-on when either SAP EP or WPS is leading, using JAAS and TAI modules. Single sign-out for WPS-leading scenarios is also discussed. For more information, see *[Single Sign-on](#page-5-1)* on page [6.](#page-5-1)
- Shared user management (for example, via an LDAP directory), which ensures that all users exist with the same user names on both portals. For more information, see *[User Management](#page-9-1)* on page [10.](#page-9-1)
- Nesting of one portal within the other, enabling easier access and integration of navigation. The SAP EP's URL iView and the WPS's Web Page Portlet generate the needed iFrame tag for inclusion of the other portal's content. For more information, see *[Granularity of Access](#page-10-1)* on page [11.](#page-10-1)
- Unified look and feel of the portals. The portals should look similar and fit the design requirements for corporate identity. The SAP EP Theme Editor and the WPS Portal Theme Builder can be used for changing existing themes and for the creation of new ones. For more information, see *[Look & Feel](#page-12-1)* on page [13.](#page-12-1)

## <span id="page-4-0"></span>*1.1 Prerequisites*

You should be familiar with the following software:

- IBM WebSphere Portal Server 5.x
- SAP Enterprise Portal 6.0 SP Stack 13
- An LDAP server for shared user directory (recommended)

## <span id="page-5-1"></span><span id="page-5-0"></span>**2 Single Sign-on**

## *2.1 SAP Enterprise Portal Leads*

This scenario uses the SAP Enterprise Portal as the leading portal for access to IBM WebSphere Portal Server content. After launching WPS from your SAP EP, you can log on to WPS with the same user already logged on to SAP EP.

There is only one limitation: Both the WPS and SAP EP must either use the same user repository or have a user with the same ID defined for both portals independent of their repositories.

## 2.1.1 Solution

After setup, a TAI module checks all requests for a SAP SSO cookie. If a cookie is found, the module verifies the certificate. If the certificate is valid, the user is logged on to WPS with the same user name. Therefore, it is recommended to use a shared user directory (LDAP) for both portals.

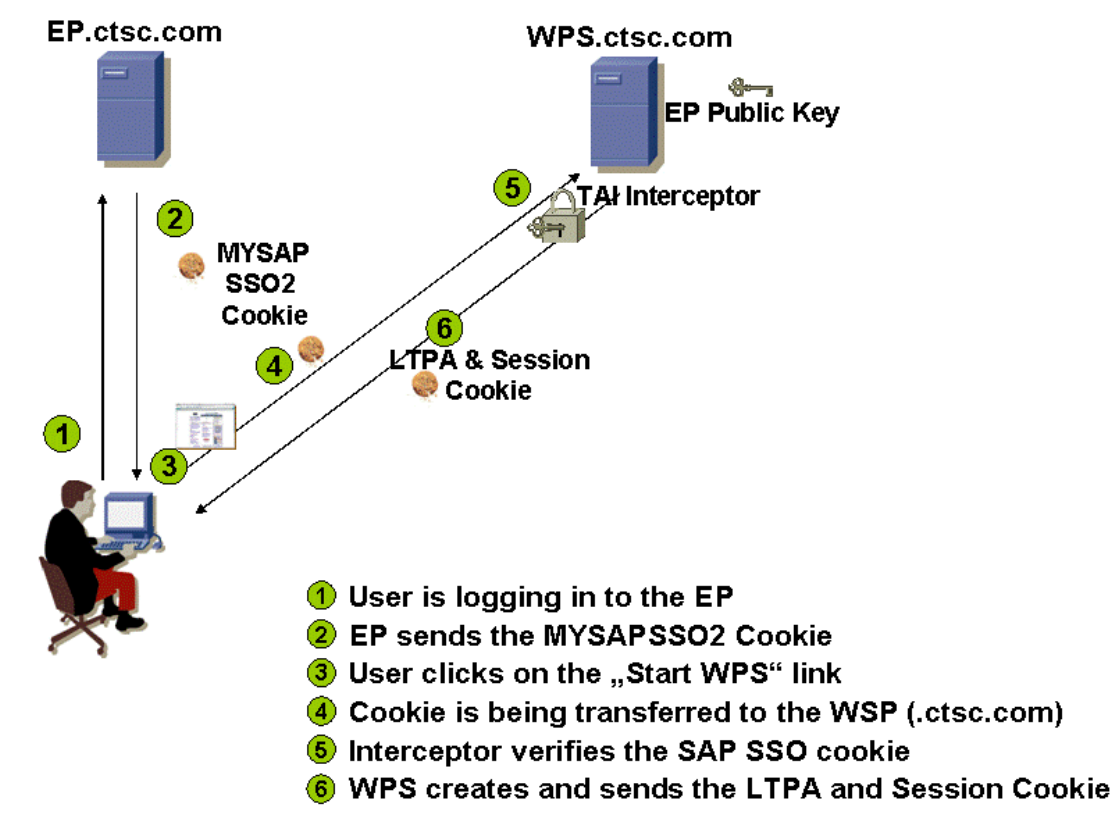

For more information, see *How to Set Up SSO Between SAP Enterprise Portal and IBM WebSphere Portal using TAI* on [SAP Developer Network](http://www.sdn.sap.com/) at **sdn.sap.com**. The document also explains how to download the precompiled TAI module.

#### <span id="page-6-0"></span>*2.2 IBM WebSphere Portal Server Leads*

This scenario uses the WPS as the leading portal for access to SAP EP content. After launching SAP EP from WPS, you can log on to the SAP EP with the same user already logged on to WPS.

There is only one limitation: Both the WPS and SAP EP must either use the same user repository or have a user with the same ID defined for both portals independent of their repositories.

### *2.2.1.1 Solution*

When a request is sent to the SAP EP login page ( $http://chostname::port#>/irj/portal)$  or any other page, a login module is activated that determines whether the current user is authenticated and has access to SAP EP content. The active login module is determined by the SAP EP configuration.

In this solution, a new login module needs to be developed that gets the user ID from WPS and logs on to SAP EP with the same user.

Assuming that both portal servers are in the same domain, a request to SAP EP transfers the logon cookie for WPS. The new login module uses this cookie to send an HTTP request to a dedicated WPS Portlet that returns the user ID currently logged on to WPS. The login module uses this user to log on to SAP EP.

In case the portals are in different domains, it is important to get the relevant cookie values from the URL when initiating the first call to SAP EP. These values are used by the SAP EP login module for logging into WPS, as well as for creating new cookies in the domain of the SAP EP side.

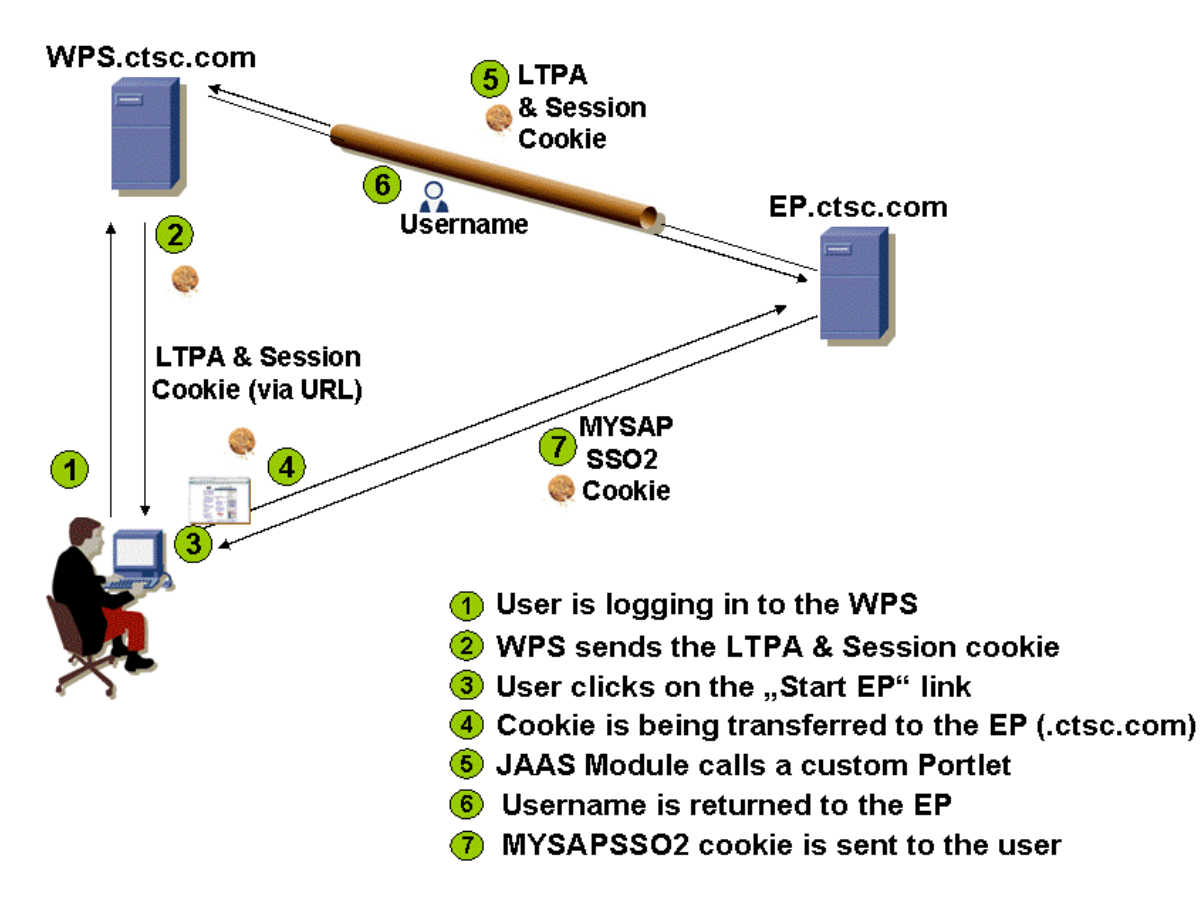

<span id="page-7-0"></span>To implement this solution, you must perform the following:

- 1. Deploy the provided WPS Portlet, which returns the user ID.
- 2. Deploy the provided SAP EP JAAS module.
- 3. Configure SAP EP JAAS module parameters in the Visual Admin tool of the SAP J2EE Engine.
- 4. Configure SSO and the session parameter in the WPS Administration Console.

For more information, see *How to Set Up Single Sign-on Between an IBM WebSphere Portal and the SAP Enterprise Portal using JAAS* on [SAP Developer Network](http://www.sdn.sap.com/) at **sdn.sap.com**. The precompiled modules can be downloaded from the IBM Interoperability pages on SDN.

### **2.2.2 Log-Off**

You must change the location of the **Log Out** link. The *ToolBarInclude.jsp* file, which contains this link, is located in the directory *<was\_root>/installedApps/<cell name>/wps.ear/wps.war/themes/html.* You also have to place a custom *logoutEp.jsp* on SAP EP (for example, in the directory *c:\usr\sap\<sid>\<no>\j2ee\cluster\ <server>\apps\sap.com\ irj\servlet\_jsp\irj\root*), which is called from WPS.

Different versions of these files exist on SDN for scenarios with one or two domains.

## <span id="page-8-0"></span>*2.3 Other Authentication*

## **2.3.1 Tivoli Access Manager WebSEAL**

This integration uses WebSEAL as a reverse proxy. A WebSEAL junction is created and connected to the back-end portal. When a user is authenticated on WebSEAL, WebSEAL passes the authenticated user ID to the portal within an HTTP header. The portal is configured to accept and trust this user ID from WebSEAL.

This scenario has the following workflow:

- 1. A client accesses SAP EP or WPS through WebSEAL.
- 2. WebSEAL intercepts the request, and then authenticates and authorizes the user.
- 3. On successful authentication, WebSEAL passes the request to the portal, together with the authenticated user ID, within the *iv-user* HTTP header.
- 4. The portal accepts and trusts the user ID from WebSEAL.

The following software is needed:

- IBM Tivoli Access Manager Base 4.1 with Fix Pack 5 or higher
- IBM Tivoli Access Manager WebSEAL 4.1 with Fix Pack 5 or higher

## <span id="page-9-1"></span><span id="page-9-0"></span>**3 User Management**

The SAP Enterprise Portal and the IBM WebSphere Portal Server have their own user registry provider, but they can be configured to use a common registry, such as an LDAP directory.

Back-end systems like SAP applications in the mySAP Business Suite have their own user management. The integration in a business scenario with SSO and one common user registry leads to some architectural issues on how best to integrate those registries.

The following shows a portal scenario with a shared LDAP:

![](_page_9_Figure_5.jpeg)

Alternative solutions to a shared LDAP can be developed on per project basis (for example, replicating and synchronizing different user stores).

#### *3.1 Configuring LDAP in the IBM WebSphere Portal Server*

Perform the following to configure LDAP support in WPS:

- 1. Start the WPS administrative server for the administrative domain.
- 2. Start the WPS administration console.
- 3. In the administration console, select **Security Center** from the console menu.
- 4. Click on the **Authentication** tab, and set the **Authentication Mechanism** field to **Lightweight Third Party Authentication (LTPA)** in order to use an LDAP directory as the user registry.

#### *3.2 Configuring LDAP in SAP Enterprise Portal*

For information on defining an LDAP directory as a user registry, see *[Defining an LDAP Directory as a Data](http://help.sap.com/saphelp_nw04/helpdata/en/12/7678123c96814bada2c8632d825443/frameset.htm)  [Source](http://help.sap.com/saphelp_nw04/helpdata/en/12/7678123c96814bada2c8632d825443/frameset.htm)* on the SAP Help Portal at **help.sap.com** → *Documentation* → SAP NetWeaver. Open the documentation of your preferred language and software release:

- 1. In the documentation, navigate to *SAP Library → SAP NetWeaver → People Integration → Portal.*
- 2. In the Portal documentation, navigate to *Administration Guide*  $\rightarrow$  *System Administration*  $\rightarrow$  *System Configuration* → User Management Configuration → User Management Configuration Tool.

## <span id="page-10-1"></span><span id="page-10-0"></span>**4 Granularity of Access**

## *4.1 SAP Enterprise Portal Leads (URL iView)*

The SAP Enterprise Portal includes the URL iView, which enables the integration of any URL resource. This iView can be used for integrating a complete WPS or selected WPS pages, which can contain one or more Portlets.

![](_page_10_Picture_31.jpeg)

#### <span id="page-11-0"></span>*4.2 IBM WebSphere Portal Server Leads (Web Page Portlet)*

IBM WebSphere Portal Server provides the Web Page Portlet, which enables the integration of any URL resource via an iFrame. It can be downloaded from the *[IBM WebSphere Portal Catalog](http://catalog.lotus.com/wps/portal/portalworkplace)*, available at **catalog.lotus.com/wps/portal/portalworkplace**.

![](_page_11_Picture_162.jpeg)

### <span id="page-11-1"></span>*4.2.1.1 Limitations*

Running SAP EP in WPS has the following limitations:

- Only Internet Explorer is supported. Same SAP EP iViews display a warning message if they are viewed within a different browser.
- You cannot access SAP EP administration pages. To work with administrative pages, you must start SAP EP in a new window and log on directly to SAP EP, not via WPS.
- To avoid JavaScript errors, you must enter SAP EP with a special URL alias. This causes the modification of some JavaScript routines that generally require the SAP EP to run in its own browser window.

The alias must be set in the web.xml file, located in the directory C:\usr\sap\<SID>\<NO>\j2ee\cluster\server0\apps\sap.com\irj\ servlet\_jsp\irj\root\WEB-INF).

In the web.xml, make a copy of the *init-param* element whose *param-name* element has the value *portal.* In the copy, change the *param-name* value to *portal/interop*, and then append *nested\_window=1* to the value for *param-value.* 

The following is an example of such a *init-param* element:

```
<init-param> 
     <param-name> 
          portal/interop 
     </param-name> 
     <param-value> 
         anonymous=0,proxy=0,low_bandwidth=0,include_in_url=1, 
         include_application_name_in_url=1,nested_window=1
     </param-value> 
</init-param>
```
Whenever you enter the portal with the URL **http://localhost:50000/irj/portal/interop***,* the portal works in nested mode and changes its internal JavaScript references.

- Some (older) business packages may not fully work in a nested iFrame because of JavaScript errors (for example, CRM 5.0 and higher business packages are required).
- CRM versions prior to 5.0 are not supported.

## <span id="page-12-1"></span><span id="page-12-0"></span>**5 Look & Feel**

## *5.1 SAP Enterprise Portal*

### **5.1.1 Navigation**

To adapt the SAP Enterprise Portal to the IBM WebSphere Portal Server navigation, move the SAP EP top-level navigation to the left side by doing the following:

1. Make a copy of the default framework page by doing the following:

Navigate to *Content Administration* → *Portal Content*, and then browse to *Portal Content* → *Portal Users* Æ *Standard Portal Users*, which contains the default framework page. Right-click the *Default Framework* object, and select **Copy**.

![](_page_12_Figure_8.jpeg)

2. Paste a copy of the standard framework page into a new folder, by right-clicking the folder and selecting **Paste**.

![](_page_12_Picture_10.jpeg)

3. Make a copy of the default desktop by doing the following:

Navigate to *System Administration* → *Portal Display* → *Desktop & Display Rules*, and then browse to *Portal Content* → *Portal Users* → *Standard Portal Users*, which contains the default desktop. Right-click the *Default Portal Desktop* object, and select **Copy**.

![](_page_13_Figure_4.jpeg)

4. Add the copy of the default framework page to the copy of the default desktop by doing the following:

Right-click the copy of the default desktop and select **Open → Object**. Remove all framework pages from the desktop.

![](_page_13_Picture_118.jpeg)

| Set Default || Remove

Right-click the copy of the default framework page and select **Add Framework Page to Portal Desktop**.

![](_page_14_Picture_107.jpeg)

5. Navigate to *Content Administration → Portal Content*, and then browse to your folder. Right-click your framework page and select Open → Object.

![](_page_14_Figure_5.jpeg)

From the editor, select **Top-Level Navigation**, and then click **Properties**.

![](_page_14_Picture_7.jpeg)

6. Set the **Number of Display Levels** property to **0**, and then click **Save**.

<u> 1989 - Johann Barn, mars ar breithinn ar breithinn ar breithinn ar breithinn ar breithinn ar breithinn ar br</u>

![](_page_15_Picture_86.jpeg)

7. Hide the masthead and tools area by unchecking the **Visible** checkbox for the **Masthead iView** and **Tool Area**, and then click **Save**.

![](_page_15_Picture_87.jpeg)

8. On the left side, check only **Desktop Innerpage** and click **Open**. From the new editor, check only **Detailed Navigation** and click **Open**.

![](_page_15_Picture_88.jpeg)

9. From the **Property Category** dropdown list, select **Show All**. Set the **Start at Level** property to **1**.

![](_page_15_Picture_89.jpeg)

10. Navigate to *System Administration → Portal Display → Desktop & Display Rules, and then browse to Portal Content*  $\rightarrow$  *Portal Administrators*  $\rightarrow$  *super\_admin, which contains the master rule set.* 

Create a new rule for the URL alias **portal/interop**, which was defined in the web.xml file, as described in *[Limitations](#page-11-1)* on page [12.](#page-11-1) Set the portal desktop to your new custom desktop by specifying its PCD address. The new desktop will be used whenever the portal is launched via the URL **http://<hostname>:<port#>/irj/portal/interop**.

![](_page_16_Picture_74.jpeg)

#### A desktop like the following is created:

![](_page_16_Picture_75.jpeg)

### <span id="page-17-0"></span>**5.1.2 Theme**

SAP EP provides several default themes, which can be edited or used as templates for creating new themes.

To create and modify themes, open the Theme Editor by navigating to *System Administration* → *Portal Display* → *Theme Editor*. The following is displayed:

![](_page_17_Picture_5.jpeg)

You can use the Theme Editor to change the colors and graphics to match the layout of the WPS.

For more information about the Theme Editor, see *[Portal Themes](http://help.sap.com/saphelp_nw04/helpdata/en/f4/bb7a3b688d3c1de10000000a11402f/frameset.htm)* on the SAP Help Portal at **help.sap.com**  $\rightarrow$ *Documentation* → *SAP NetWeaver*. Open the documentation of your preferred language and software release:

- 1. In the documentation, navigate to *SAP Library*  $\rightarrow$  *SAP NetWeaver*  $\rightarrow$  *People Integration*  $\rightarrow$  *Portal.*
- 2. In the Portal documentation, navigate to *Administration Guide* → *System Administration* → *Portal*  $Display \rightarrow Portal$  *Themes.*

## <span id="page-18-0"></span>*5.2 IBM WebSphere Portal Server*

### **5.2.1 Navigation**

You can use the layout properties of a page and a custom theme to remove unwanted headers, which makes it easier to include such pages with the SAP EP URL iView. But you must create an empty theme first, which would only display the content of the Portlet.

A page could look like the following:

![](_page_18_Picture_46.jpeg)

The following is a page with the World Clock Portlet and an empty theme and skin:

![](_page_18_Picture_8.jpeg)

### <span id="page-19-0"></span>**5.2.2 Theme**

WPS provides the Portal Theme Builder Portlet, which allows you to create your own themes, by changing the company name or colors. The results of the new theme are displayed in the preview box on the right side of the page.

![](_page_19_Picture_35.jpeg)

It is easy to change the look of the different hierarchies and pages. You can also download the generated theme as a ZIP file for installation on other WPS installations.

![](_page_19_Picture_36.jpeg)